Ī

## **写真や動画を、撮影する手順 (Windows10 標準アプリ利用)**

\*Windows タブレット PC で写真や動画を撮影する手順です。

想定される場面:①キーボードを外し、背面カメラで実技や演習の様子などを撮影する。 ②前面カメラで、自分を映しビデオメッセージなどを撮影する。

【1】撮影(写真・動画)手順

1. 「スタート」をクリックし、アプリの一覧を表示します。「か」欄の「カメラ」アプリを クリックします。

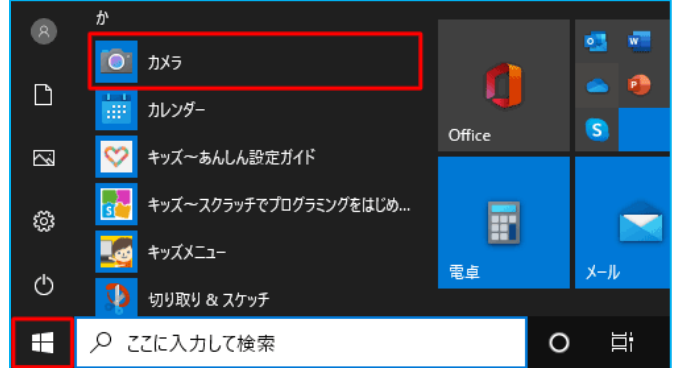

2. Web カメラが起動します。

「設定画面」

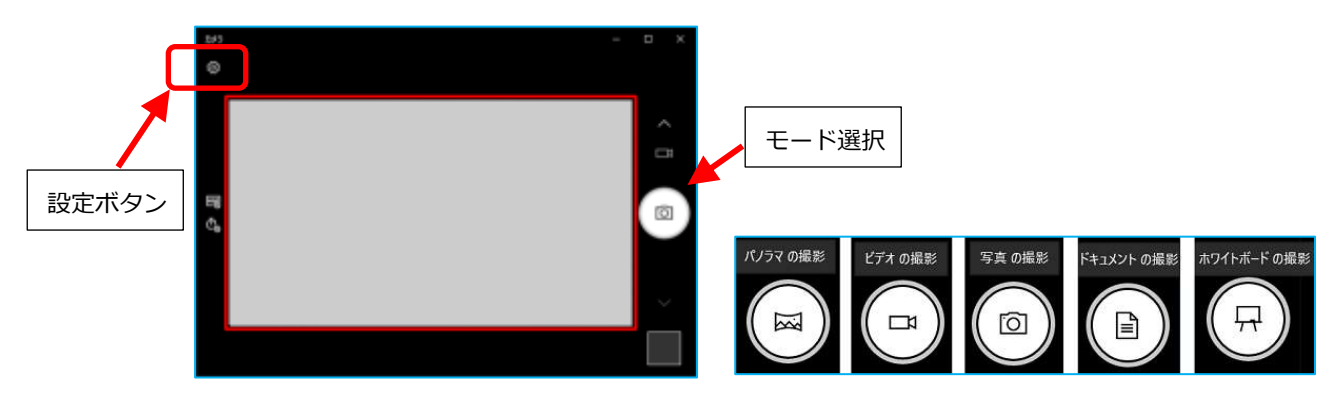

- 3. 画面右側に表示されている、カメラモードを選びます。(写真・ビデオ・ドキュメント・ パノラマ・ホワイトボード)
- 4. 左上にある「設定」ボタンをクリックすると次の画面が出るので、適宜、写真や動画の画 質等を変更します。

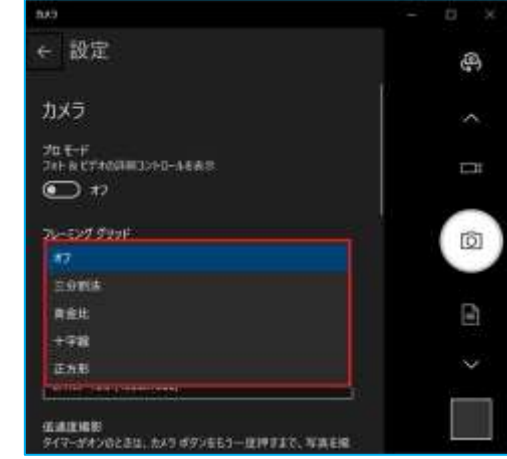

1

■設定でできること:

(A) 「写真の画質」、「ビデオの画質」の項目では画質を選択できます。

\*ビデオ動画サイズを抑えたい場合は、撮影前に、「360p 16:9 30fps」を選ぶ とよいです。

(B) 「プロモード」(フォト&ビデオの詳細コントロールを表示)を「オン」にすると、 カメラ画面に、明るさなどを調節できる「ボタン」が現れ、細かい設定ができるように なります。

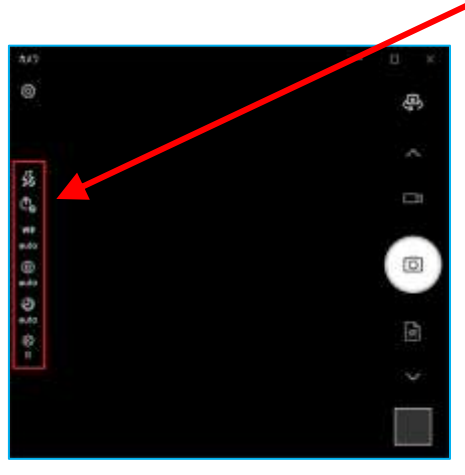

5. 「 <sup>[ ]</sup>」 (写真) 、 「 <sup>[ ]</sup>」 (ビデオ) ボタン等をクリックして、撮影します。

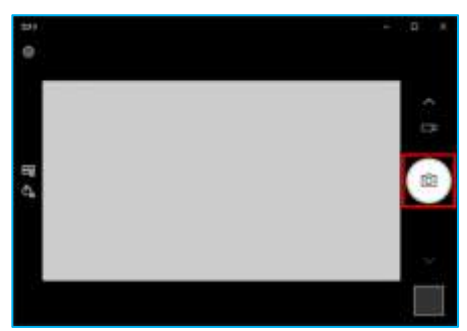

- 6. 写真やビデオは、初期状態では「ピクチャ」>「カメラロール」フォルダに保存されます。
- 7. 保存したデータを右クリック>「プログラムから開く」>「フォト」を選択し確認できます。

写真:「フォト」アプリで開きます。

動画:「フォト」アプリ、または、「映画&テレビ」アプリで再生します。

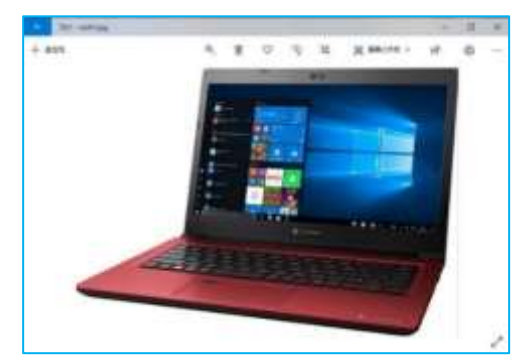